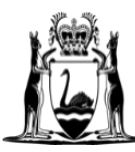

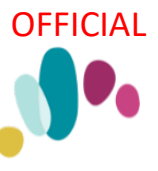

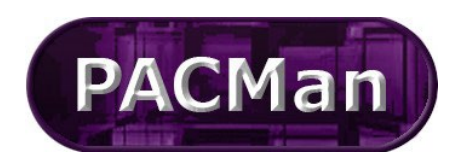

Quick Reference Guide This QRG aligns with the Project Management Framework

# **4.3.13 [SR] Construction Contract – Claim for First Payment**

**Completion of this process** (4.3.13) will trigger the creation of the 4.3.14 Subsequent Payment process, that is once this process is complete the next payment process in the sequence will be ready for use.

### The **4.3.13 First Payment Claim** process can be found in **CONTRACTS > Balanced Scorecard screen.**

#### **CONTRACTS > Contract Dashboard**

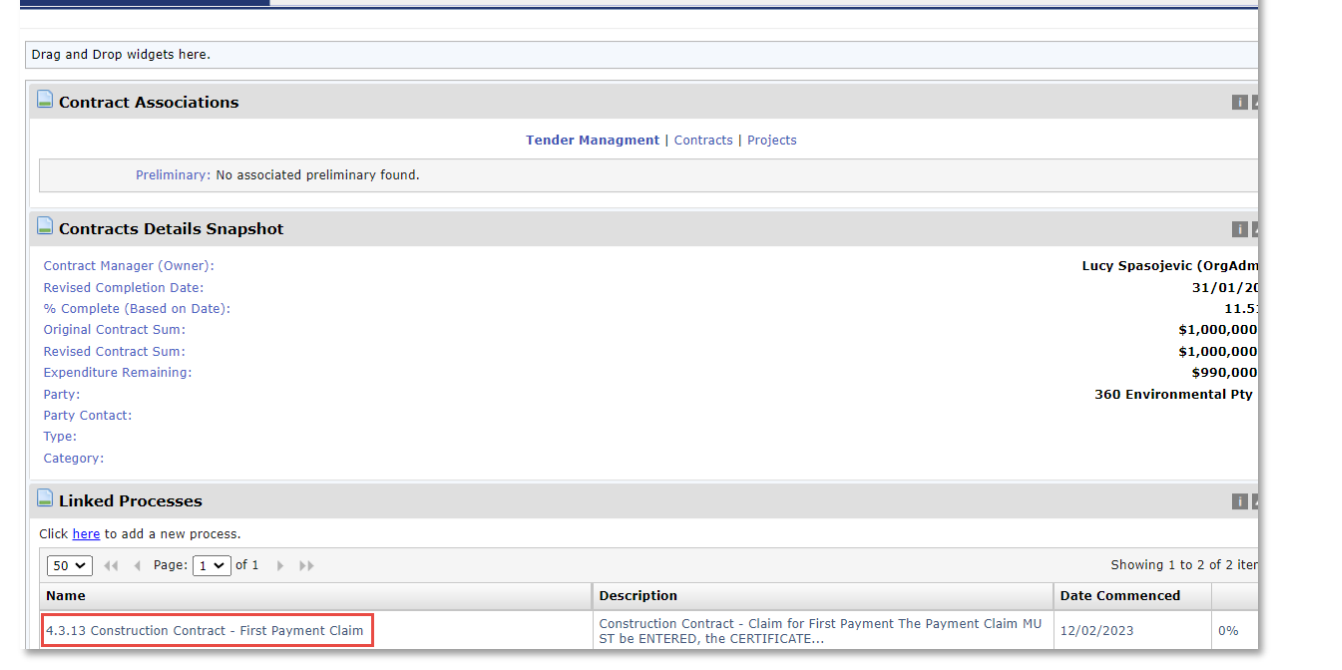

### **Supers Rep Instructions**

Complete Once the Contract Manager ticks task **'Link Process to Contract'** Complete

Link Process to Contract - search in ENTITY field @ Top of Screen

you will receive an email notification (this notification will be sent to both your work email and your PACMan inbox).

1. You can access the email via Reminders in you MY MENU > MY INBOX

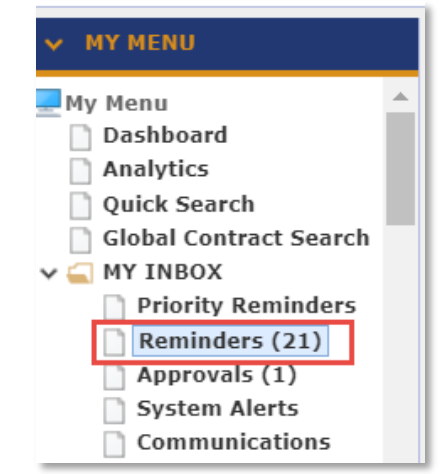

2. Within the email there will be **"here"** link to access the Payment Claim process in PACMan.

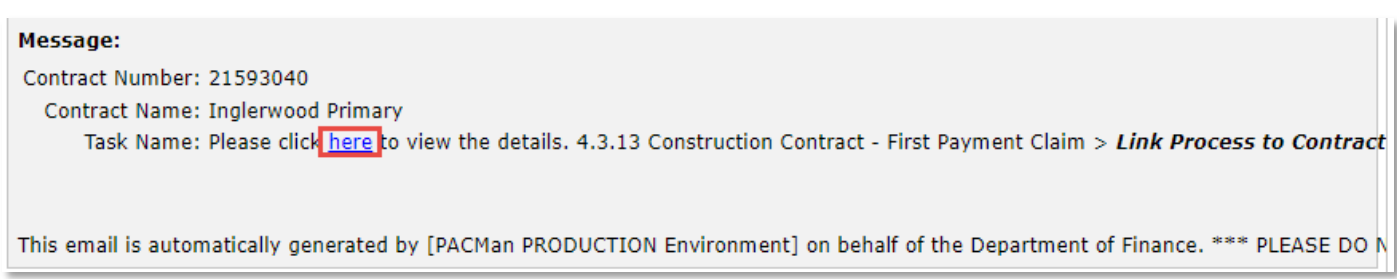

# **To access the process**

You will first need to locate the contract to do this:

1. Expand the **Contracts** menu and select **Contracts List**

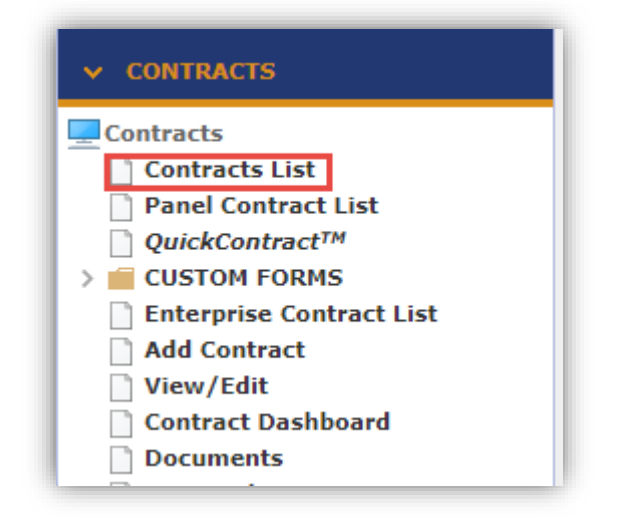

2. Enter the contract number or name in the **Search Text** field. Click **Search.** Click on your contract to select it.

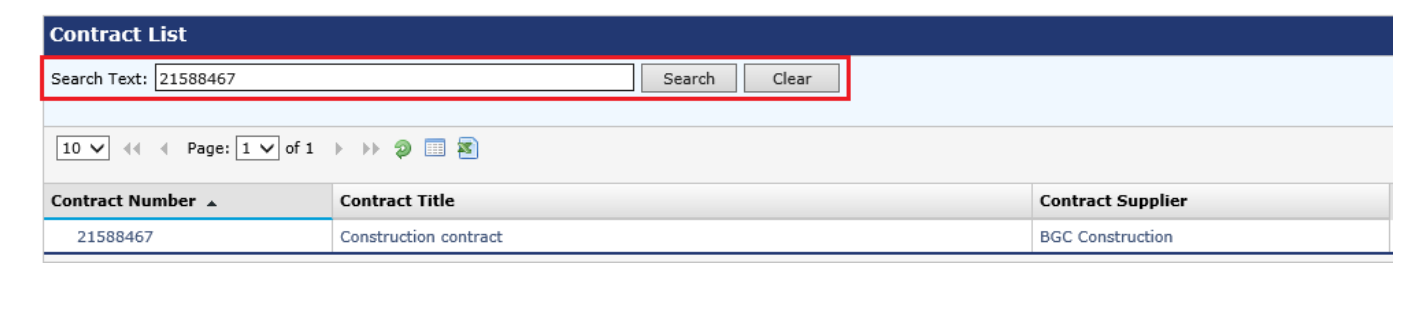

To access the process, navigate to the **Contract Dashboard**.

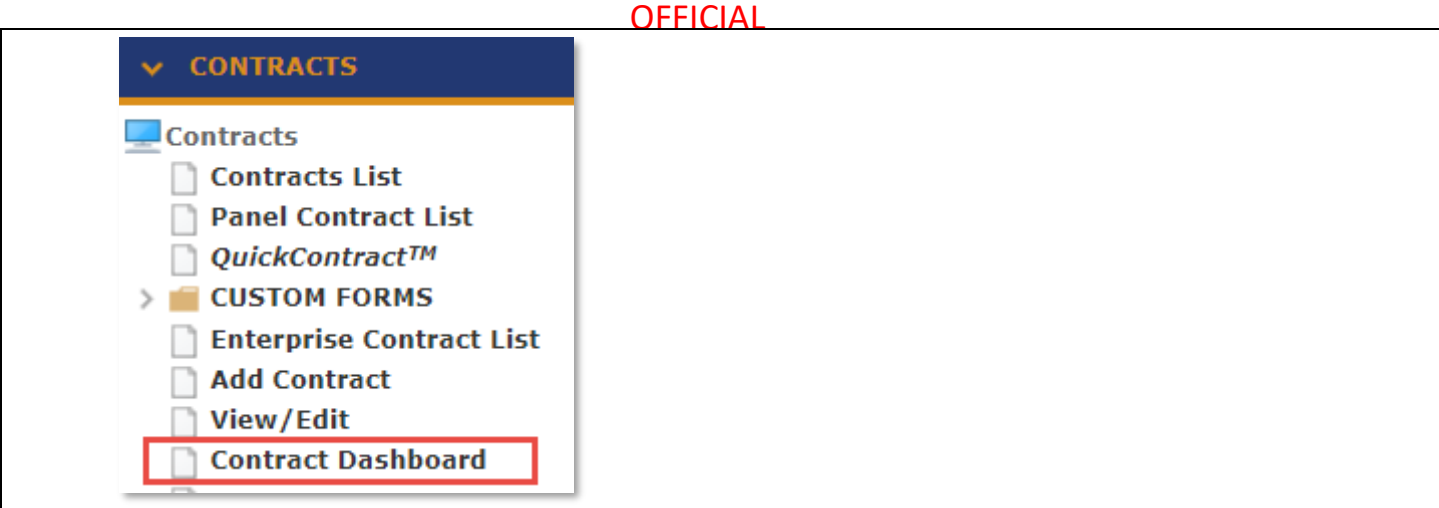

Navigate to the **CONTRACTS > Contract Dashboard** screen and go to the **Linked Processes** Widget. Select your Process from the list of Active Processes displayed.

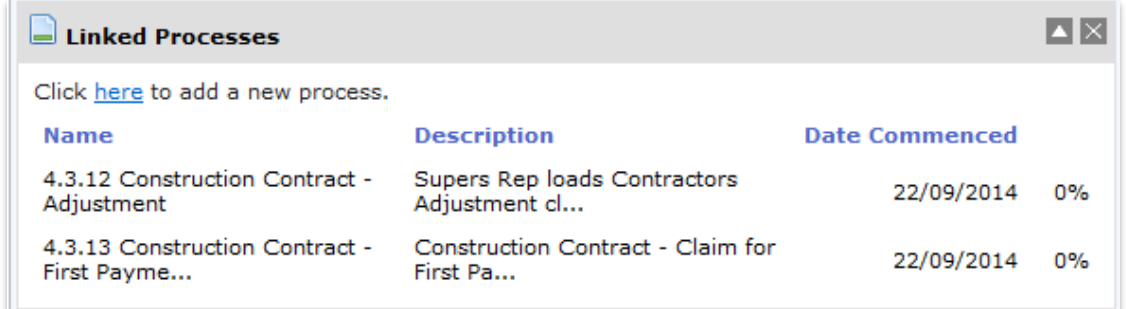

# **Process Task List**

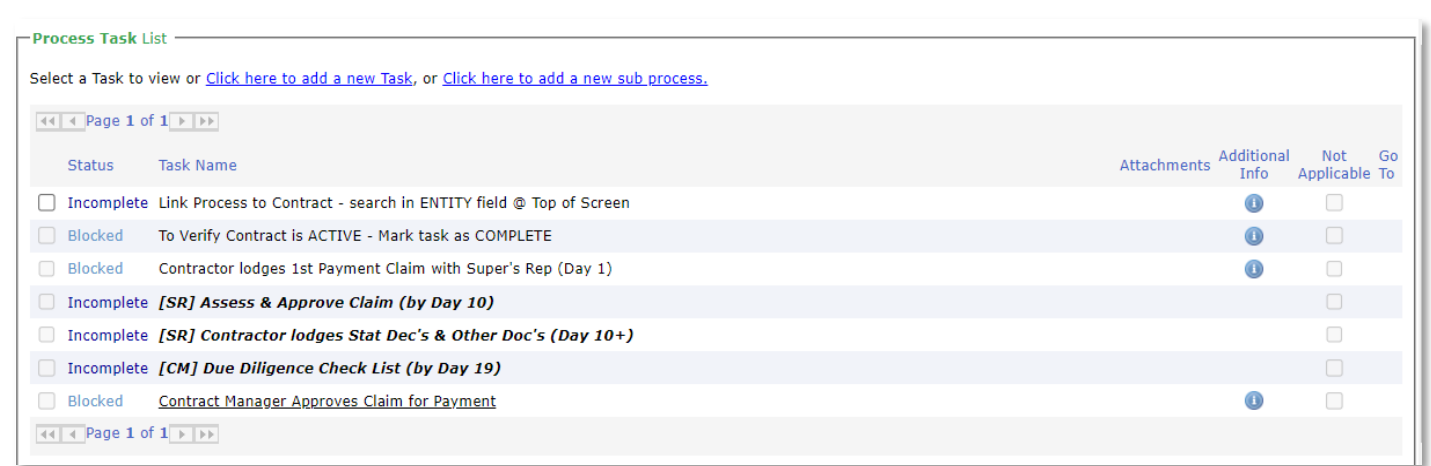

## *Link Process to Contract - search in ENTITY field* @ *Top of Screen*

Search for the **Construction Contract** the **Entity Filed** in the Process Details box. Enter part of the contract name and click the **magnifying glass** to search.

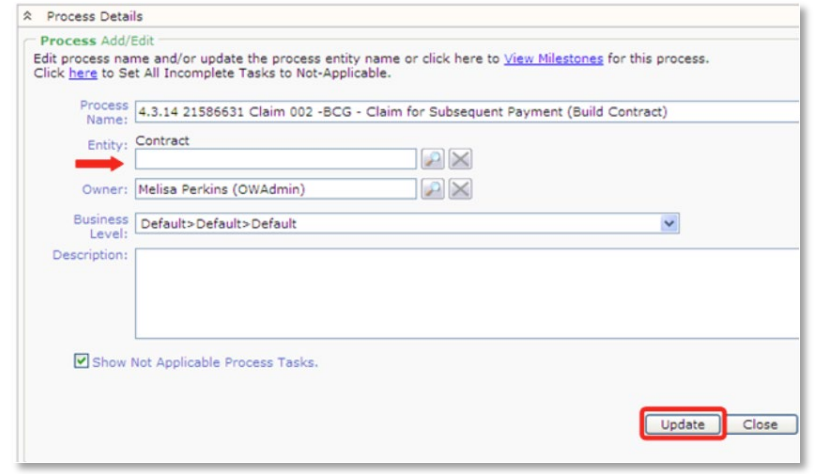

### *To Verify Contract is ACTIVE – Mark task as COMPLETE.*

Contract Manager Approves Claim for Payment

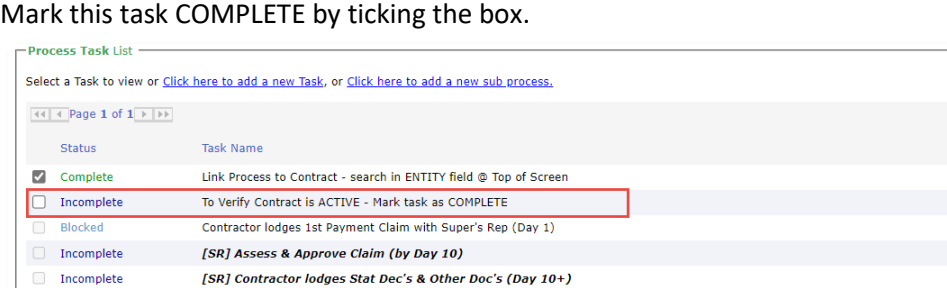

### *Contractor lodges 1st Payment Claim with Supers Rep (Day 1)*

#### 1. **Enter Payment Details:**

 $\Box$  Incomplete [CM] Due Diligence Check List (by Day 19)

Blocked

 $|44|$  + Page 1 of 1  $|+|+|$ 

a) Click the **the to enter the task. As this is the first claim, you will be taken to the Add Construction Payment** screen.

Attachments Additional Not<br>Info Applicable Go To  $\bullet$  $\bullet$  $\bullet$ 

 $\bullet$ 

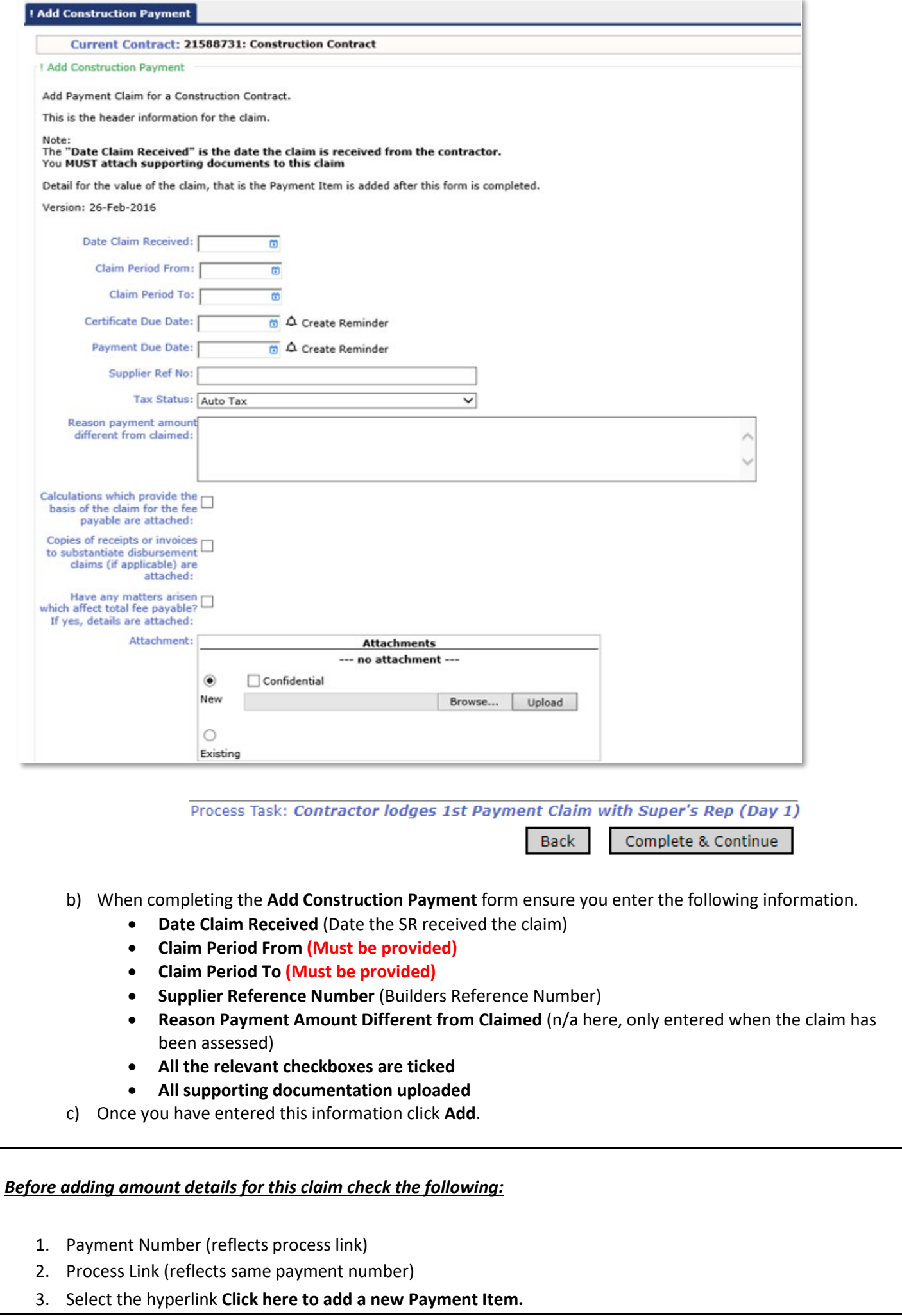

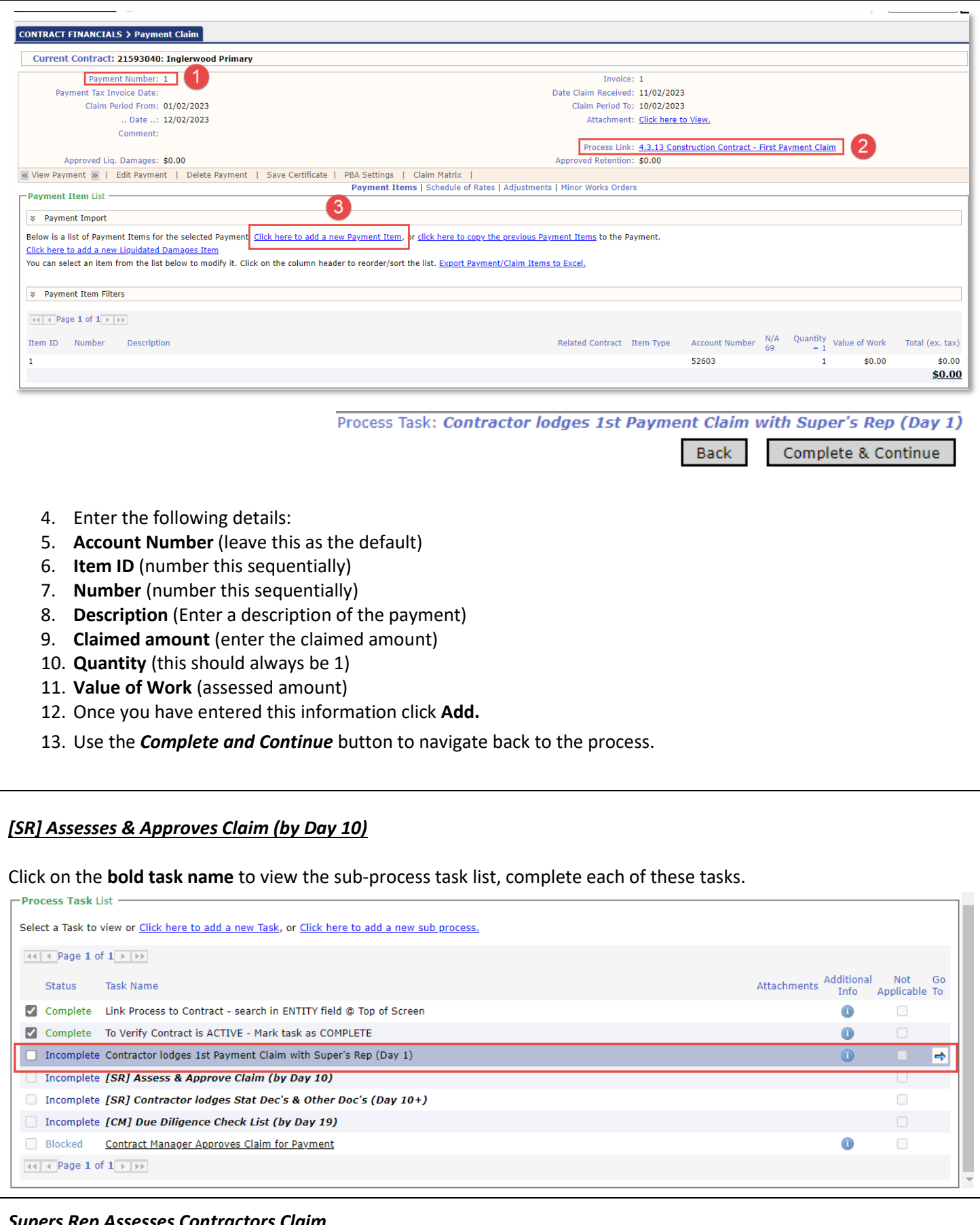

# *Supers Rep Assesses Contractors Claim*

Super's Rep receives advice from the Cost Manager & Contract Manager (if applicable). Note: If this is not applicable mark the task as NA.

### **1. Review a contractor's claim:**

a) This is an external task.

- **2. Complete the task:**
	- b) Mark this task as **complete.**

# *Check Bill of Quantities is received and compliant.*

Supers Rep is to check we have received a Compliant Bill of Quantities (Priced & fully extended). If this is not applicable mark the task as NA.

### **1. Review the document**

- a) Click the **the status** the **Document Storage** screen.
- b) Select the **Open File** icon to view the document.

### **2. Complete the task**

Use the *Complete and Continue* button to navigate back to the process.

### *Check Baseline Program of Works is received and Compliant.*

Supers Rep is to check we have received a Compliant Program of Works, which may need to be in 'native format'. Check the Contract conditions for this contract. If Compliant Program of Works is NOT received by day 10 then, Supers Rep MUST APPROVE PAYMENT CLAIM as ZERO dollars giving the reason that required documents were not received.

### **1. Review the document.**

- a) Click the **the state of the Document Storage** screen.
- b) Select the **Open File** icon to view the document.

### **2. Complete the task:**

Use the *Complete and Continue* button to navigate back to the process.

### *Check Bank Guarantees*

Review Security details, "If valid Bank Guarantee(s) are NOT received prior to day 14 of the FIRST Payment Claim process then Supers Rep MUST APPROVE PAYMENT CLAIM as ZERO dollars giving the reason that required documents were not received." Quote from The Office of the Superintendent.

- 1. Click the **the securities** screen.
- 2. Review the Bank Guarantees.
- 3. Use the *Complete and Continue* button to navigate back to the process.

## *If Claim amount is adjusted, advise Contractor & CM*

If no adjustment was made to the payment claim, mark this task as **Not Applicable.**

If the payment has been modified, then an advice to contractor must be sent to the contractor.

To attach the document:

- 1. Click the  $\left| \right|$  to enter the task.
- 2. Click the link **Click here to add a new Storage Item**.
- 3. Enter the following details:
	- **a. Title**
	- **b. Document Type**
	- **c. Date**
- 4. Use the **Browse** button to locate your document in the relevant folder.
- 5. Click **Upload** to attach this in PACMan.
- 6. Click **Add** to record the storage item.

# **OFFICIAL**

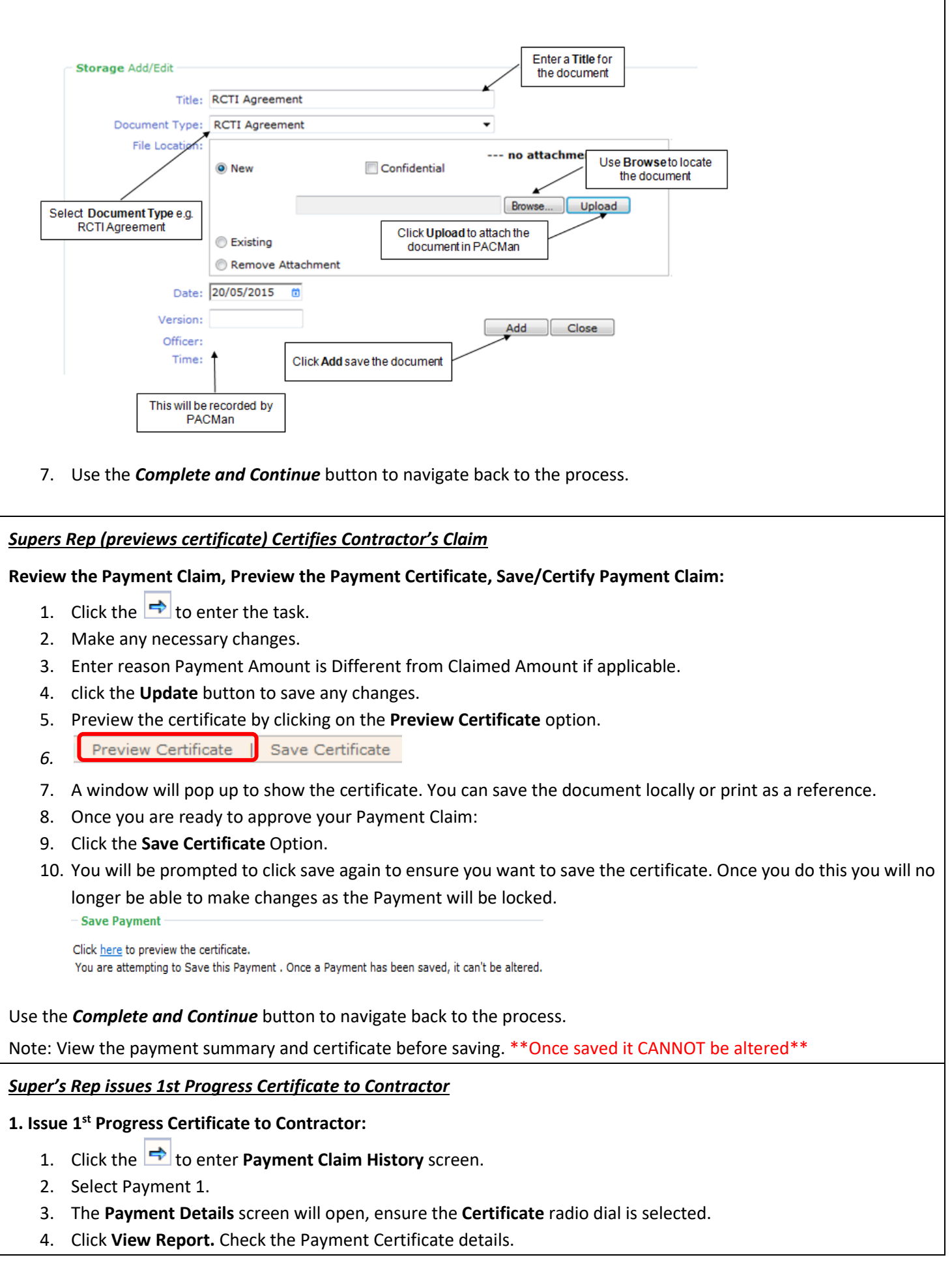

### **OFFICIAL**

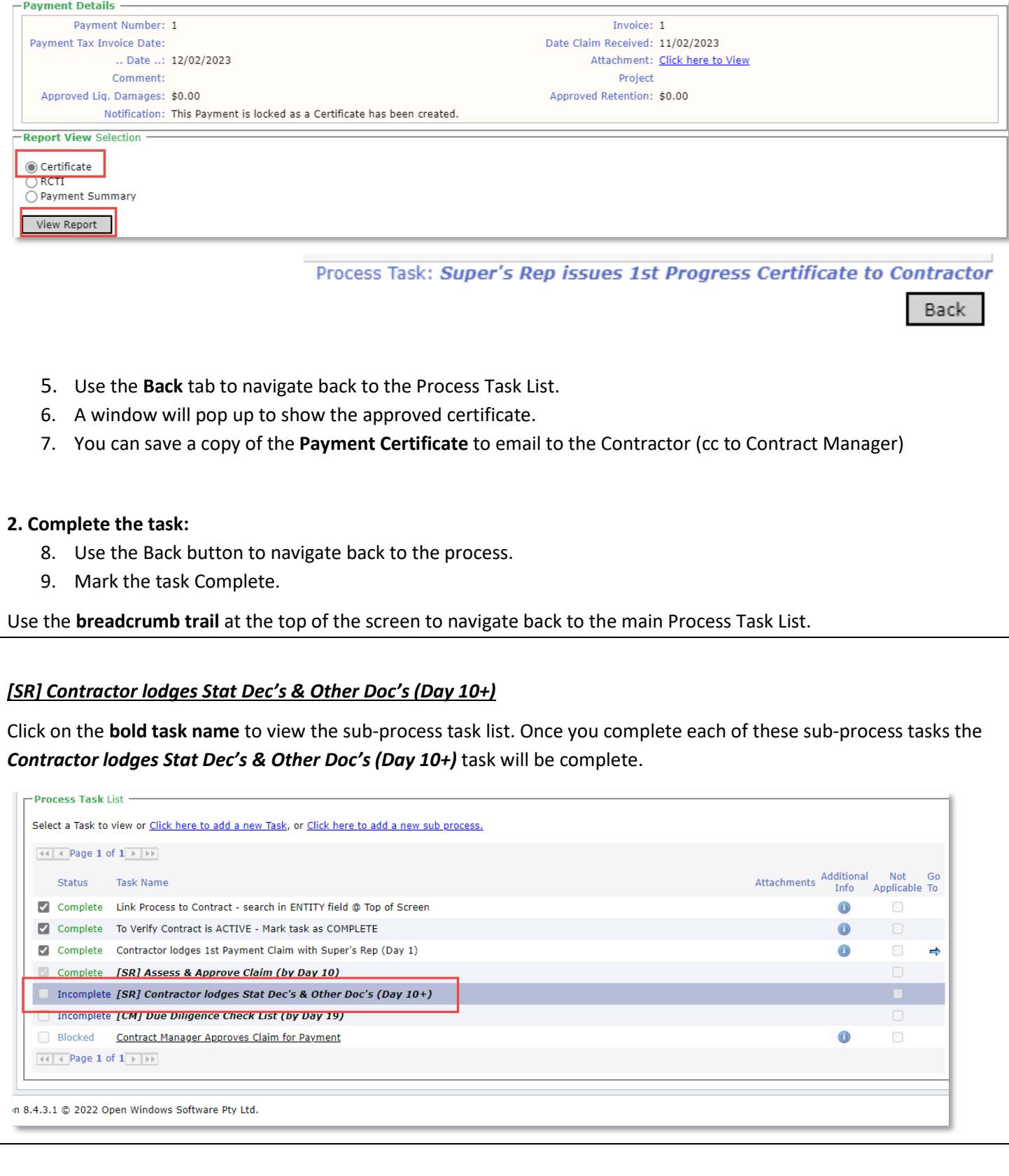

### *Super's Rep advises Contractor of breach if Compliant Stat Dec's not rec'd (by Day 20)*

If no breach has occurred mark this task as **Not Applicable**.

If a breach has occurred, the SR needs to attach the Advice to Contractor Notice in PACMan using the instructions outlined in the '*If Claim amount is adjusted, advise Contractor & CM'* task. If compliant statutory declaration(s) not received by Day 10, the SR emails a copy to the Contract Manager to attach to file.

### **Complete the task:**

Use the **Back** tab to navigate back to the process.

# *Contractor provides SR with proof of BCITF levy is paid.*

### **1. Upload proof BCITF Levy is Paid:**

To attach the document, use the instructions in the '*If Claim amount is adjusted, advise Contractor & CM'* task.

### **2. Complete the task:**

Use the **Back** tab to navigate back to the process.

## *Contractor provides SR with proof of Training Plan (if appl)*

### **1. Upload proof Training Plan:**

To attach the document, use the instructions in the '*If Claim amount is adjusted, advise Contractor & CM'* task.

### **2. Complete the task:**

Use the *Complete and Continue* button to navigate back to the process.

### *Supers Rep attests to compliant Stat Decs, attaches copies (Day 10+)*

Superintendent's Representative attaches copies of Stat Dec(s) and attests to sighting the original signed Stat Dec(s), provided in accordance with time provisions and dated not earlier than the date required in the contract. Request supply for additional documentary evidence is at the discretion of the Superintendent's Representative.

### **1. Attach Statutory Declaration:**

To attach the document, use the instructions in the '*If Claim amount is adjusted, advise Contractor & CM'* task.

### **2. Complete the task:**

Use the *Complete and Continue* button to navigate back to the process.

## *[CM] Due Diligence Check List (by Day 19)*

**This process will be blocked to the Super's Rep as it needs to be completed by the Contract Manager.**

### **If you click into the BOLD tasks all sub tasks will be blocked, not allowing you to tick this task.**

The Contract Manager will receive a notification to indicate that the Supers Rep has completed the previous task *Supers Rep attests to compliant Stat Decs, attaches copies (Day 10+).'* Receiving this notification is an indication that Contract Manager's tasks are now available for completion.

Select a Task to view or Click here to add a new Task, or Click here to add a new sub process.

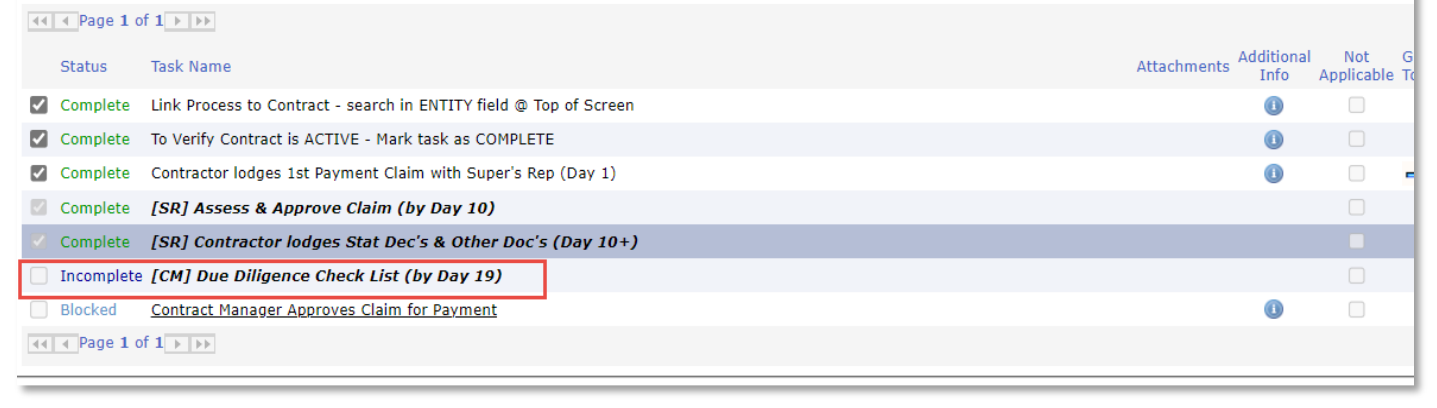

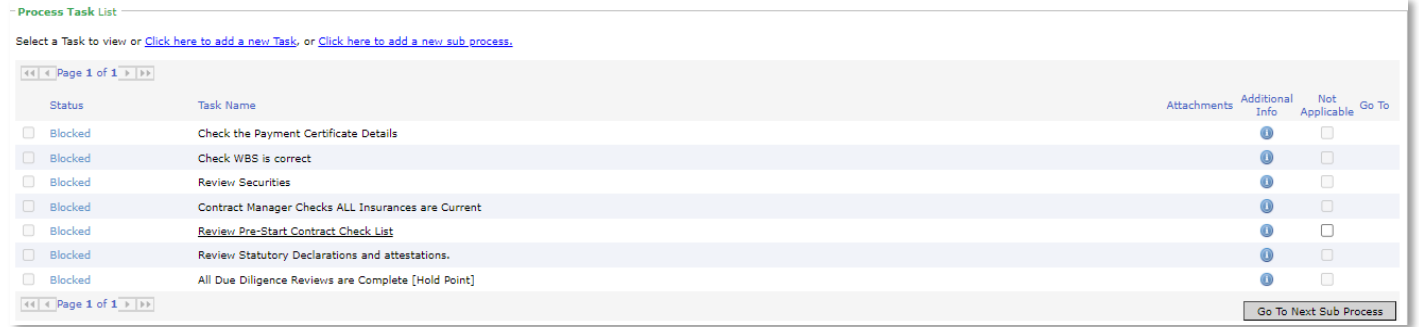

### *Contract Manager Approves Claim for Payment*

Mark this task as **complete**. Contract Manager confirms that payment is approved by the Superintendent's Representative, and in accordance with the Building and Contracts contract conditions attests this claim can now be paid.

This should be done by day 18-19 to facilitate payment by Day 20

**\*\* Note: You MUST NOT remove the Completed Tick on this Task, or it will NOT BE PAID \*\***

**Note: A Payment Claim will ONLY be paid if has been entered and approved via a Process (The Three Hooks)**

# **Process Auto Creation**

**Upon completion of this process PACMan will auto-create the 4.3.14 Construction Contract – Claim for Subsequent Payment Process.** 

**For more information, see the 4.3.14 Construction Contract – Claim for Subsequent Payment Process Quick Reference Guide.**

# **Additional Information**

*PACMan checks every night for payments claims, details of which are recorded in a file and sent to the Financial system for payment.*

*There are 3 Hooks that must be met in order for this payment claim to be included in the overnight file:* 

- *1. The Payment Claim was loaded via a process.*
- *2. The Payment Certificate has been saved.*
- *3. The process is marked as complete by the Contract Manager.*

All Finance staff are to follow their team's best practice guidelines for project and contract management.

This document is a part of the PACMan Policy and Procedures framework (**[PACMan Policy and Procedures](https://aus01.safelinks.protection.outlook.com/?url=https%3A%2F%2Ffinancewa.sharepoint.com%2Fsites%2Fbuildingsandcontractshub%2FBC%2520Document%2520Library%2FForms%2FID%2520View.aspx%3Fid%3D%252Fsites%252Fbuildingsandcontractshub%252FBC%2520Document%2520Library%252FPACMan%2520Policy.pdf%26q%3DPACMan%2520Policy%2520and%2520Procedures%26parent%3D%252Fsites%252Fbuildingsandcontractshub%252FBC%2520Document%2520Library%26parentview%3D7&data=05%7C02%7CSladjana.Misic-Pavlovic%40finance.wa.gov.au%7Cc45cca6e27f44116eaae08dc43da6a84%7Cb734b102a267429ab45e460c8ad63ae2%7C0%7C0%7C638459852578303922%7CUnknown%7CTWFpbGZsb3d8eyJWIjoiMC4wLjAwMDAiLCJQIjoiV2luMzIiLCJBTiI6Ik1haWwiLCJXVCI6Mn0%3D%7C0%7C%7C%7C&sdata=rlAVBs6%2Bsd%2BuCcAlnDtZjHessgft%2B6TJfg%2BEQ0nSkn0%3D&reserved=0)**).

Please ensure you understand and comply with any obligations arising from Finance's Delegation and Authorisation Framework and the Western Australian Procurement Rules.